## **TUTORIAL BACKUP DE DISCIPLINA NO MOODLE**

1 - Acesse a disciplina que deseja realizar o backup, localize o menu *"Administração / Administração do curso / Backup"* clique em *"Backup":*

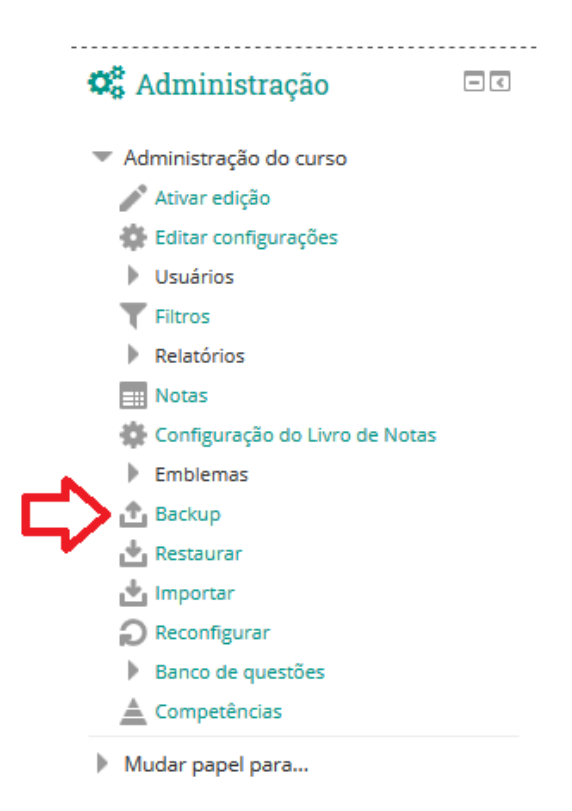

## 2 – Selecione as configurações da disciplina que deseja salvar e clique no botão "Próximo":

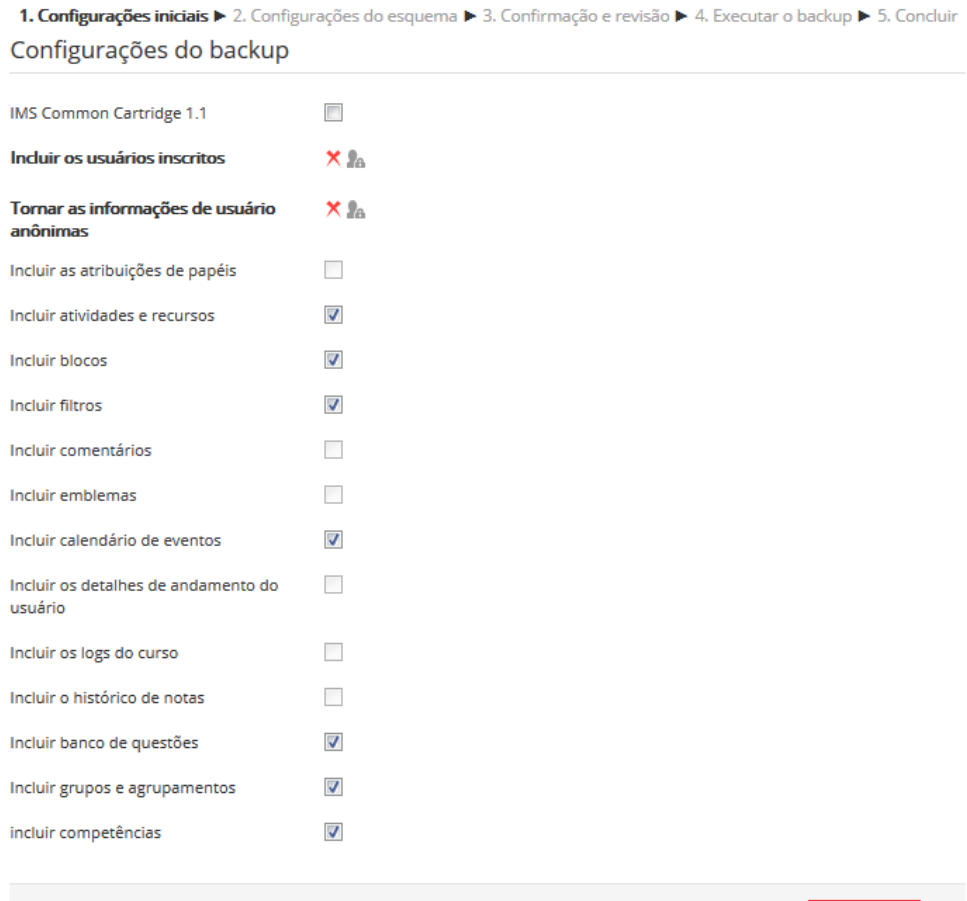

## 3 – Selecione todos tópicos e atividades que deseja salvar e clique no botão "Próximo":

1. Configurações iniciais ▶ 2. Configurações do esquema ▶ 3. Confirmação e revisão ▶ 4. Executar o backup ▶ 5. Concluir Incluir:

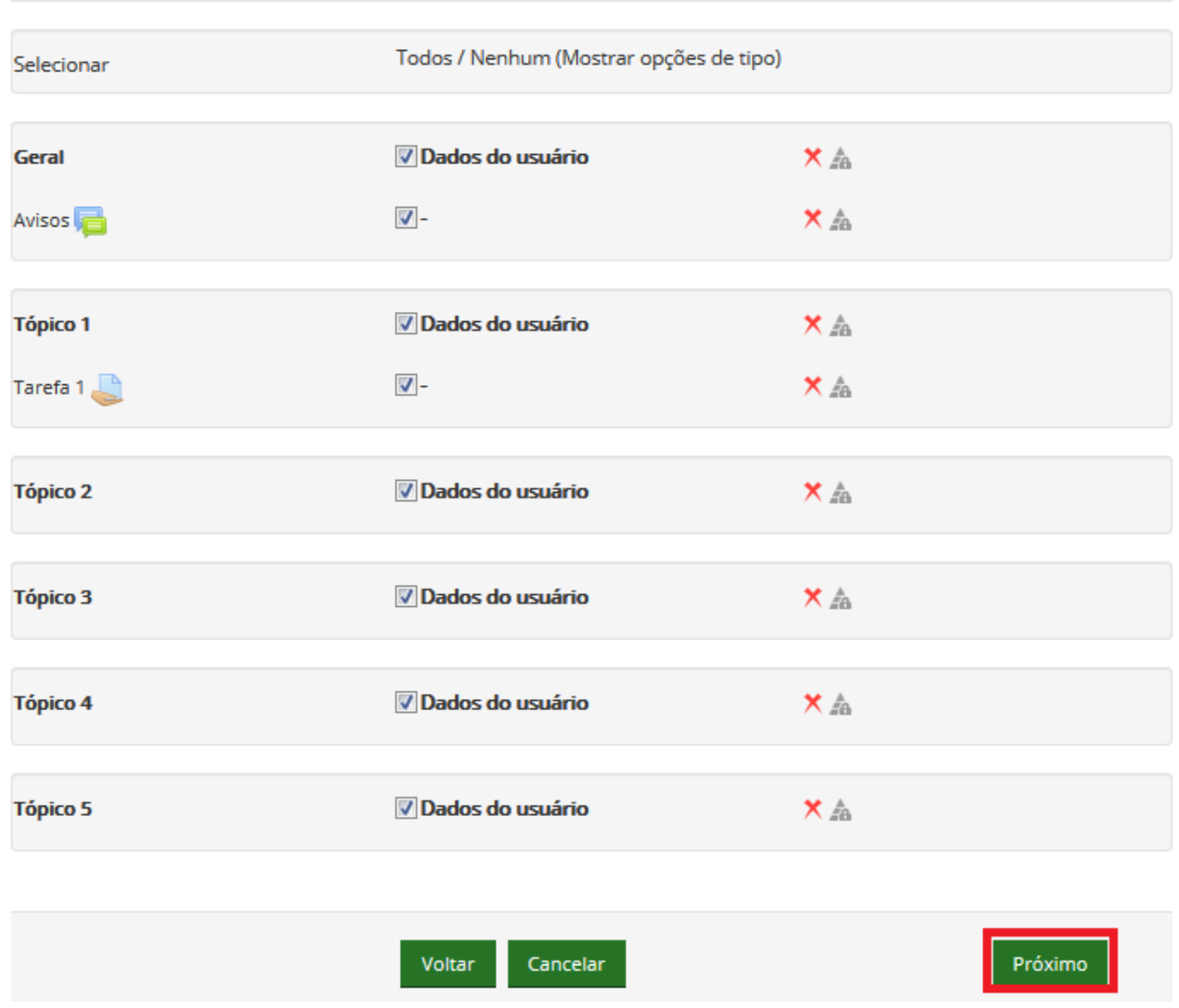

4 – Se desejar altere o nome do arquivo que será gerado lembrando sempre de manter a extensão do arquivo \*.mbz:

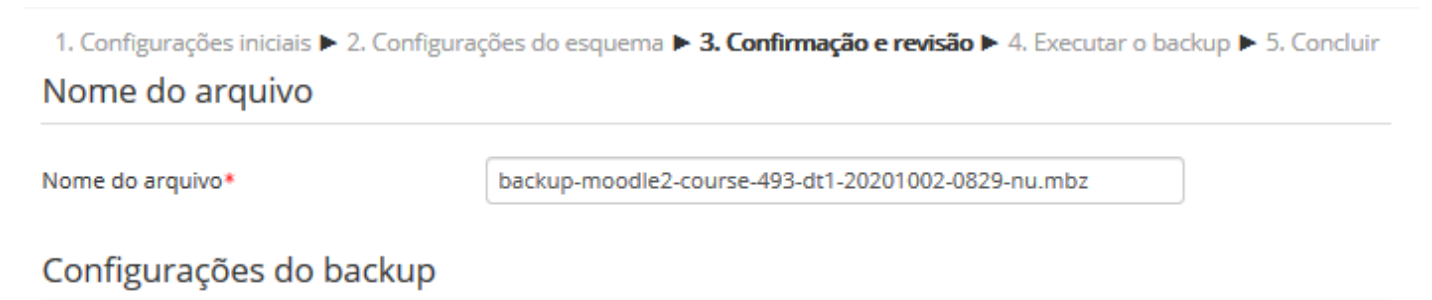

5 – Na sequência será mostrado um resumo dos itens que serão salvos da disciplina, clique no botão "Executar o backup":

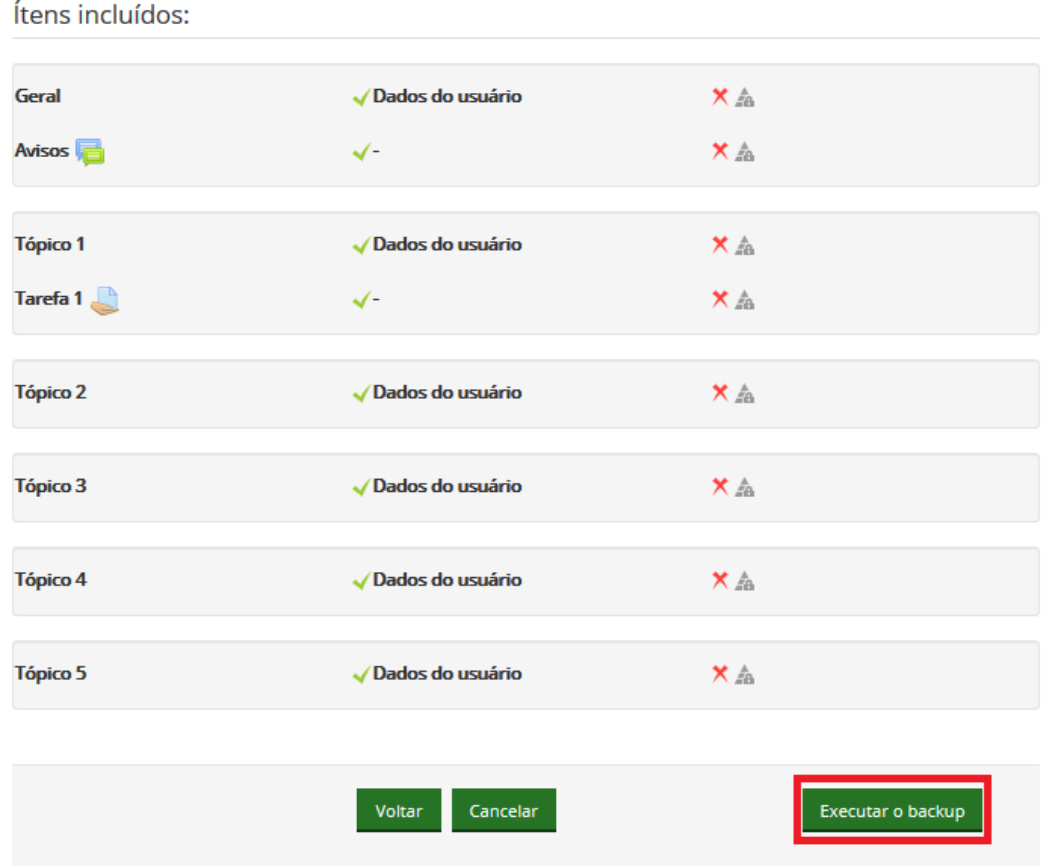

– Após executar o backup será mostrado a mensagem a seguir "*O arquivo de backup foi criado com sucesso.*" Basta clicar no botão "Continuar"

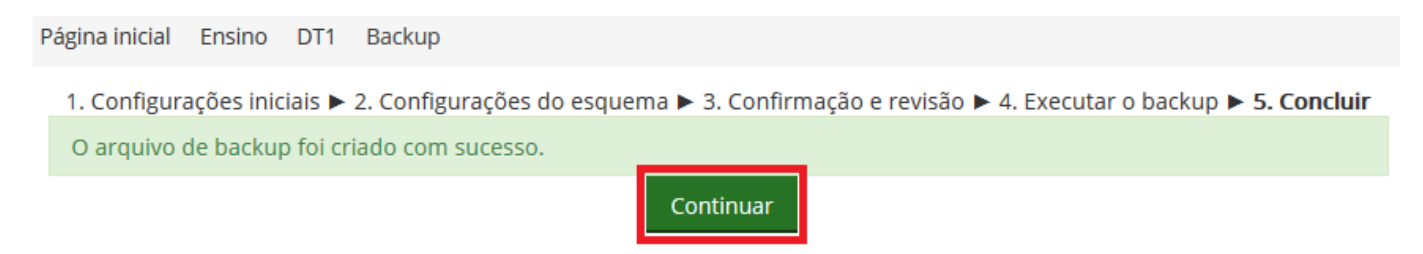

– O arquivo de backup gerado ficará disponível em "*Área de backup de arquivos privados do usuário*":

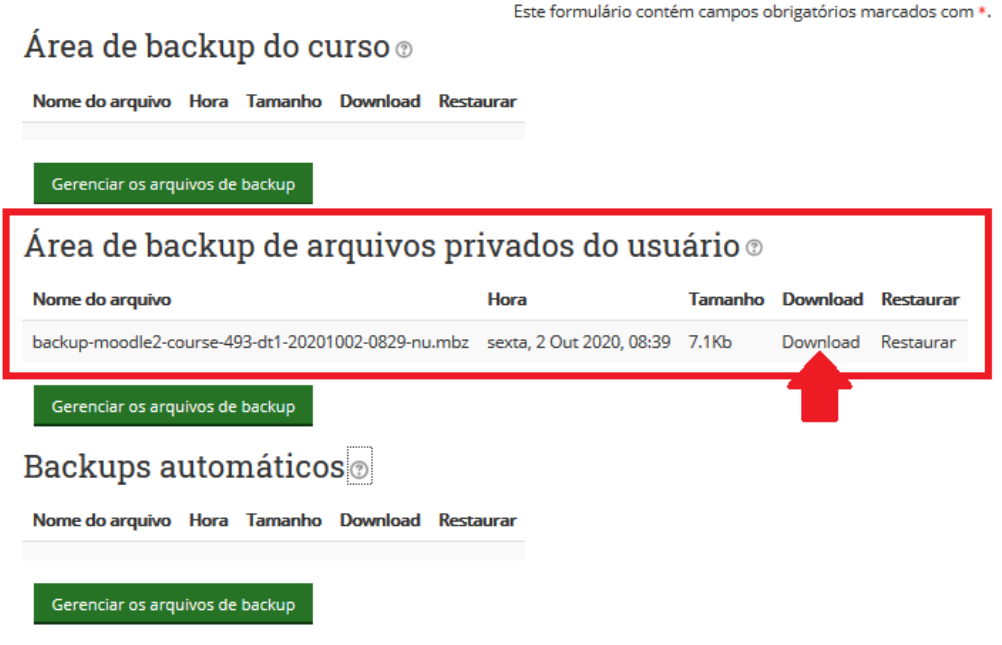

8 – Localize o arquivo de backup gerado e faça o download do mesmo:

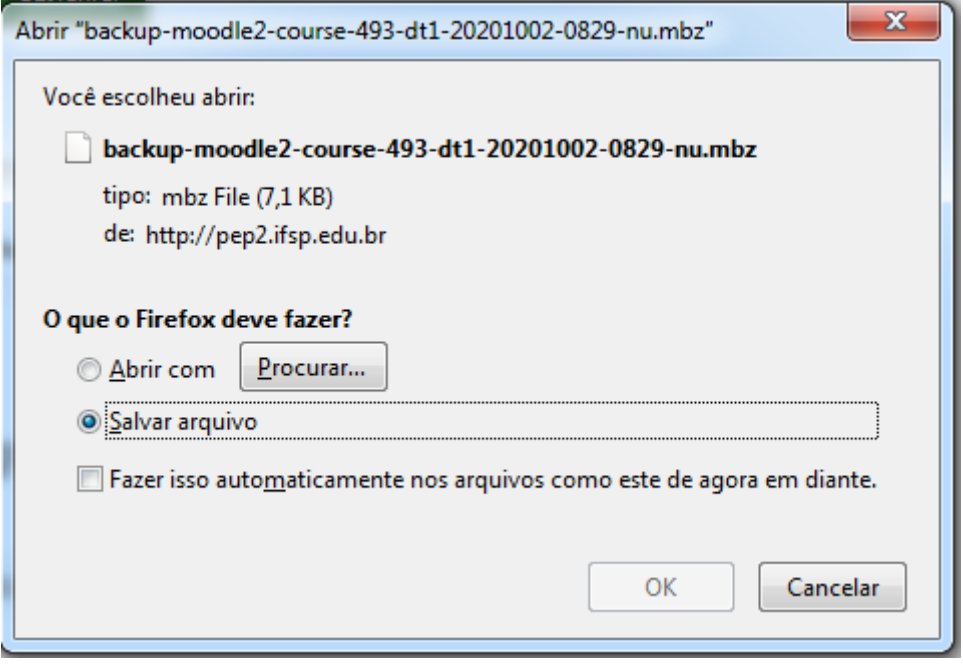

Pronto seu arquivo de backup da disciplina foi gerado e salvo, guarde o arquivo em local seguro caso necessite restaurar ou importar a disciplina futuramente.